**1.** Заполнить «пароли» и войти в каталог.

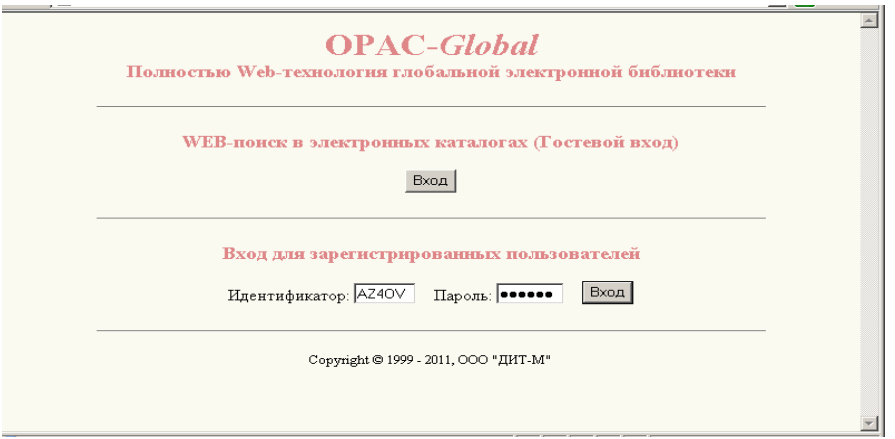

# **2.** Нажать строку «Каталогизация».

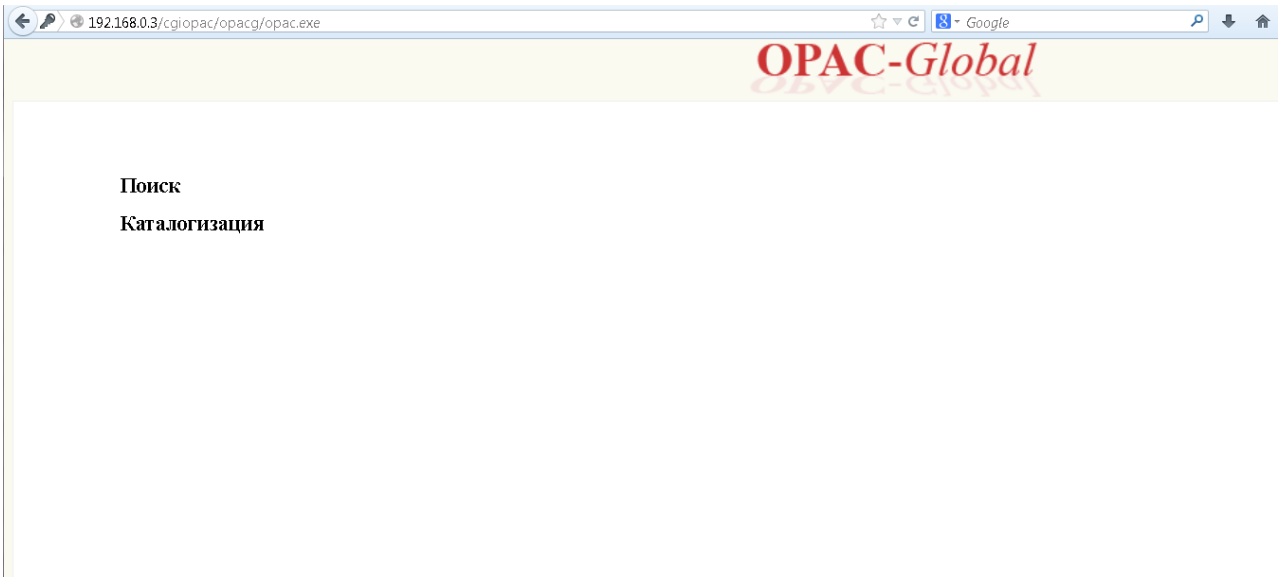

## **3.** Нажать нижнюю строку «Каталогизация».

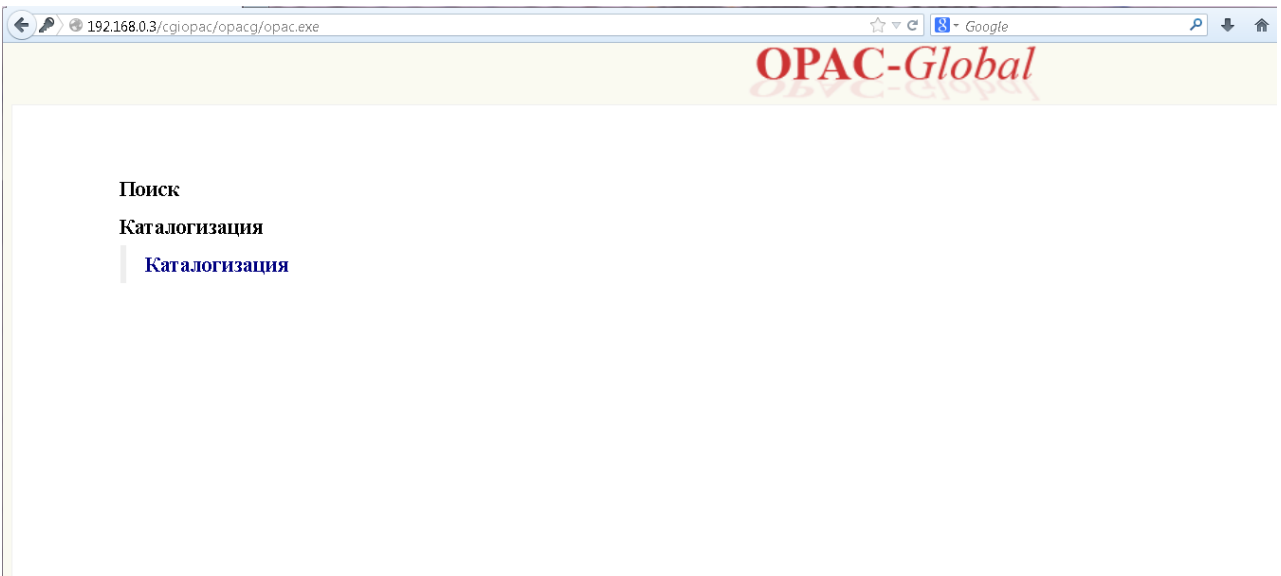

### **4.** Заполнить «запрос».

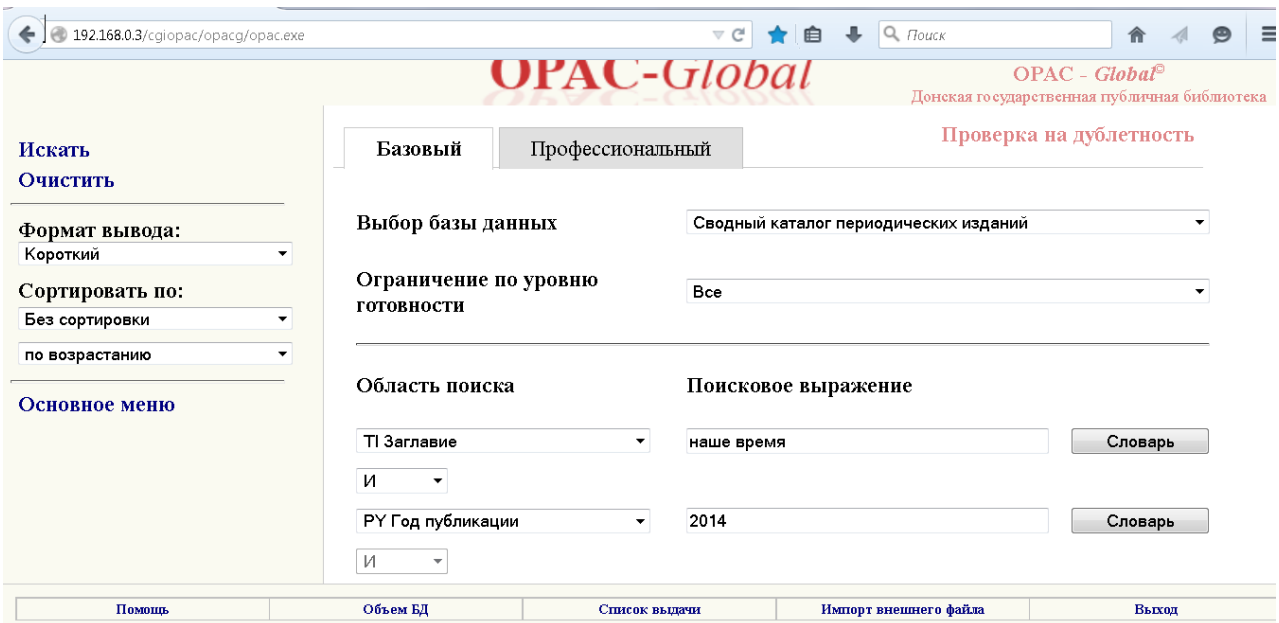

**5.** Нажать «Искать».

#### **6. СИГЛы проставляются ТОЛЬКО в записи на общую часть!**

Выбрать нужную запись общей части и посмотреть в формате вывода «RUSMARC».

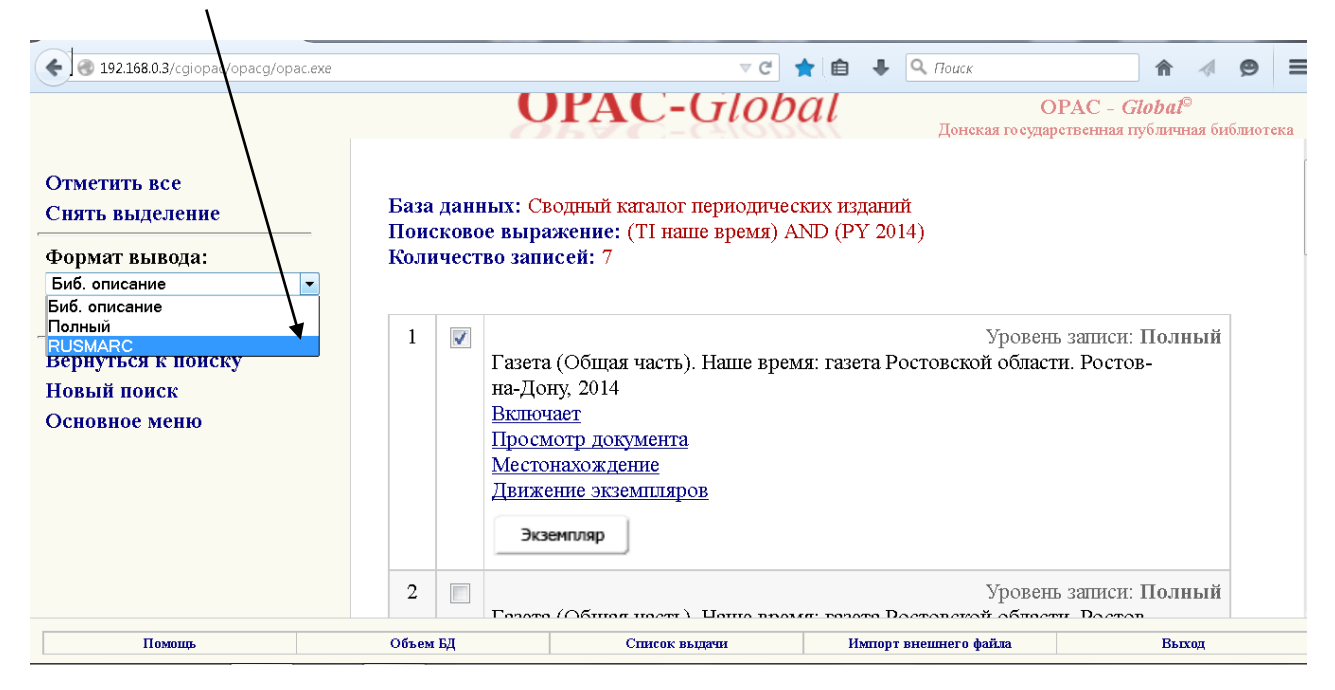

#### **7.** Прочитать результаты поиска, сравнивая их со своей газетой/журналом.

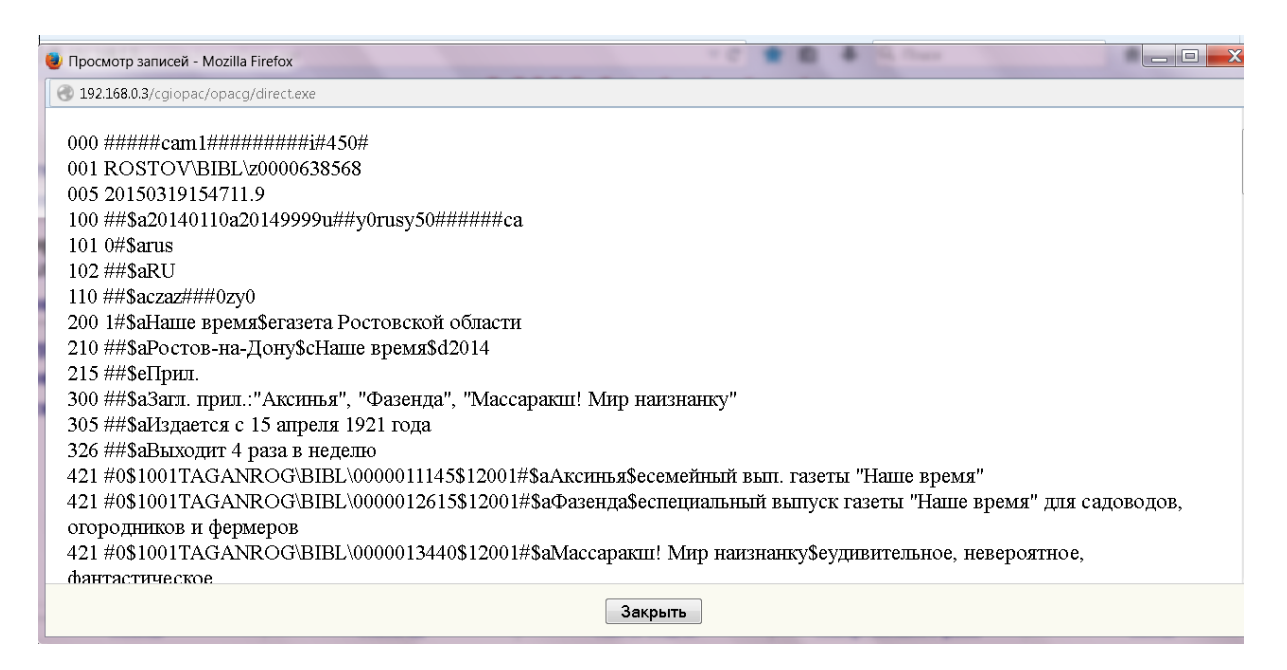

**8.** Убедившись, что запись соответствует Вашей газете/журналу, нажать под записью кнопку «Закрыть».

**9.** Нажать под записью кнопку «Экземпляр».

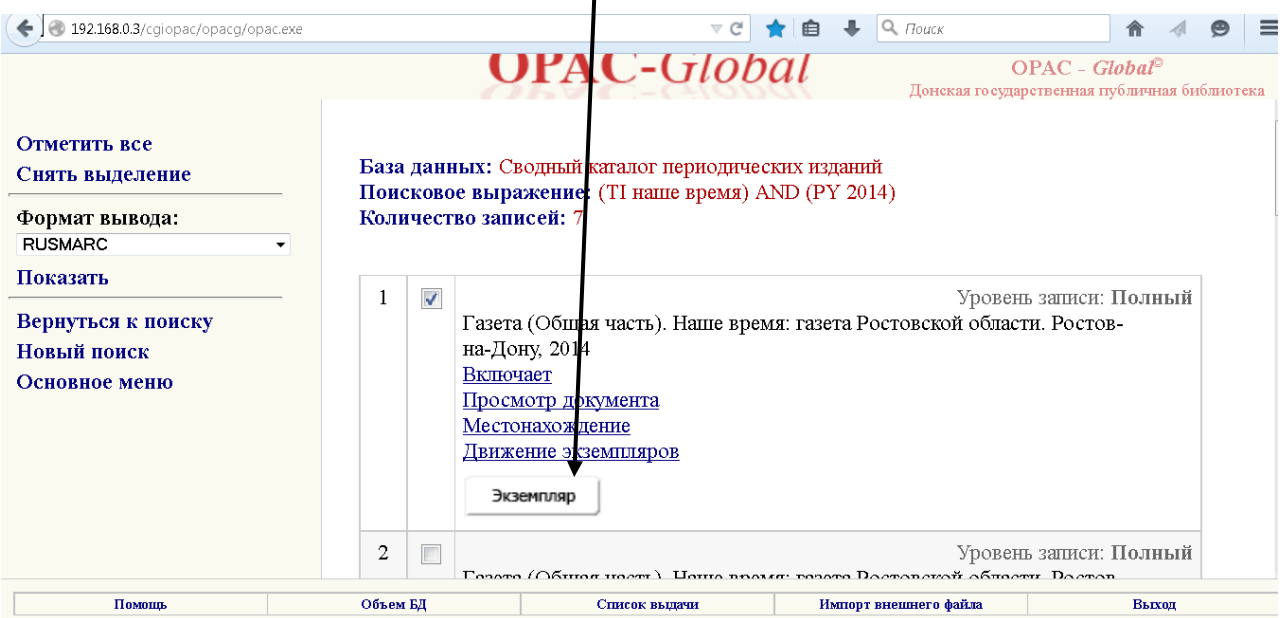

#### **10.** В 899 поле автоматически появится Ваша СИГЛа.

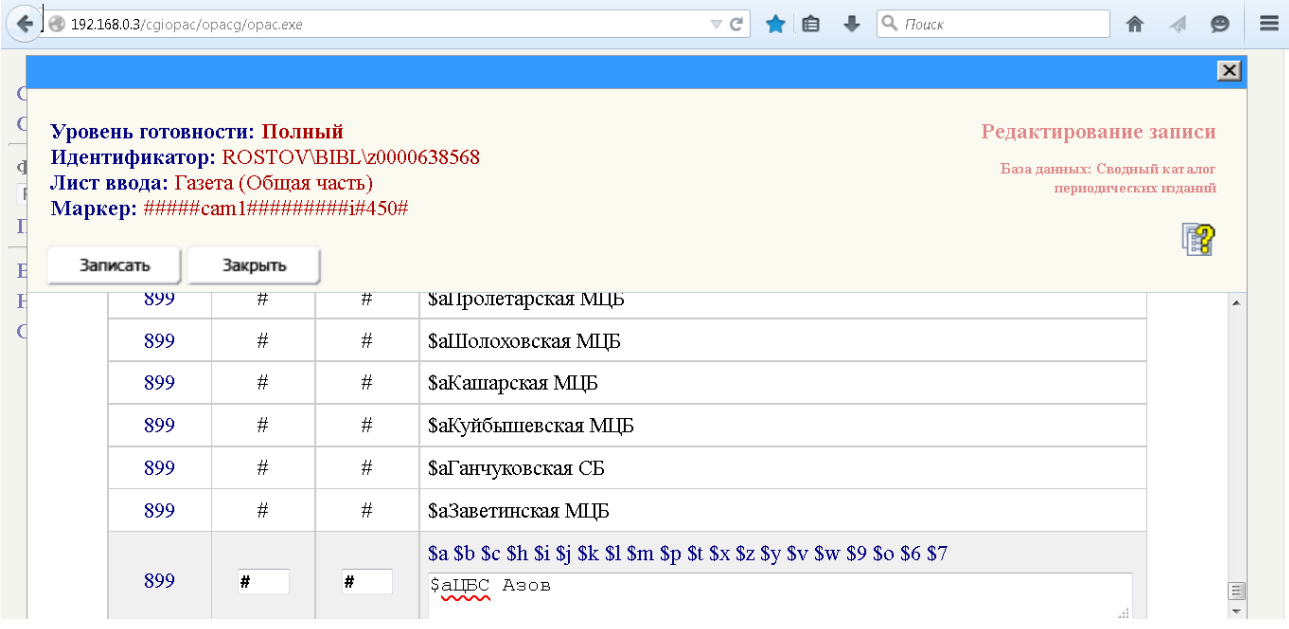

#### **11. СИГЛы проставляются ТОЛЬКО в записи на общую часть и ТОЛЬКО СИГЛа центральной библиотеки!!**

# **12.** Теперь можно нажать кнопку «Записать».

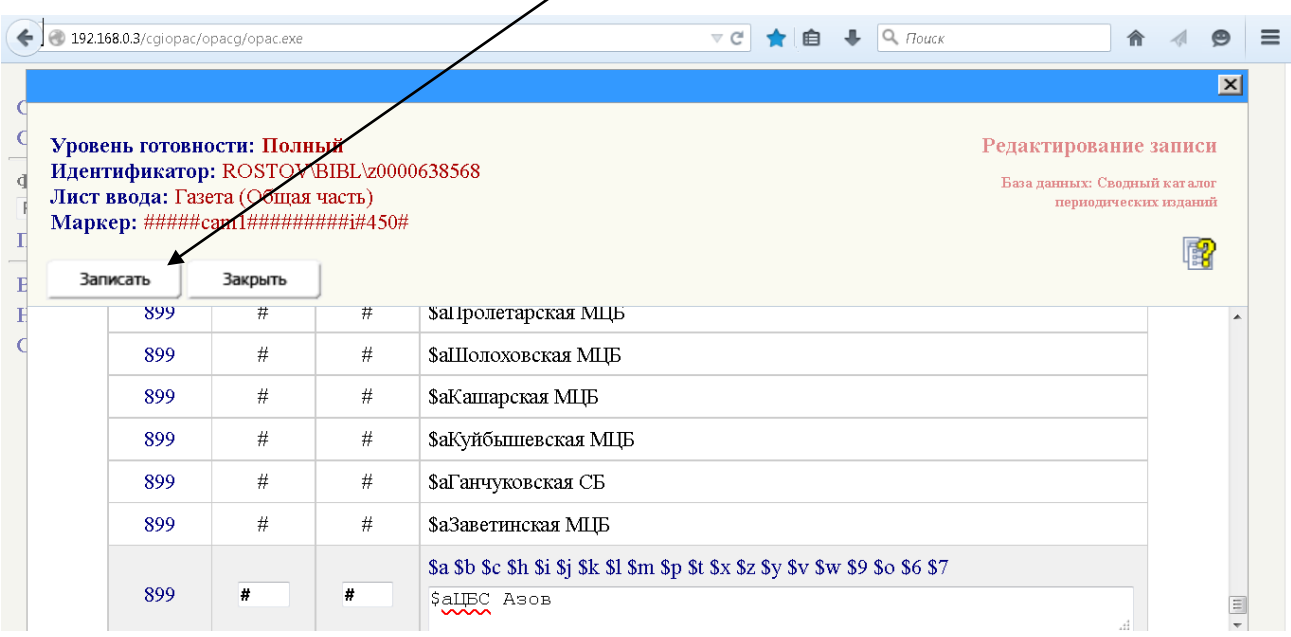

### **13.** С помощью боковой «прокрутки» спуститесь вниз.

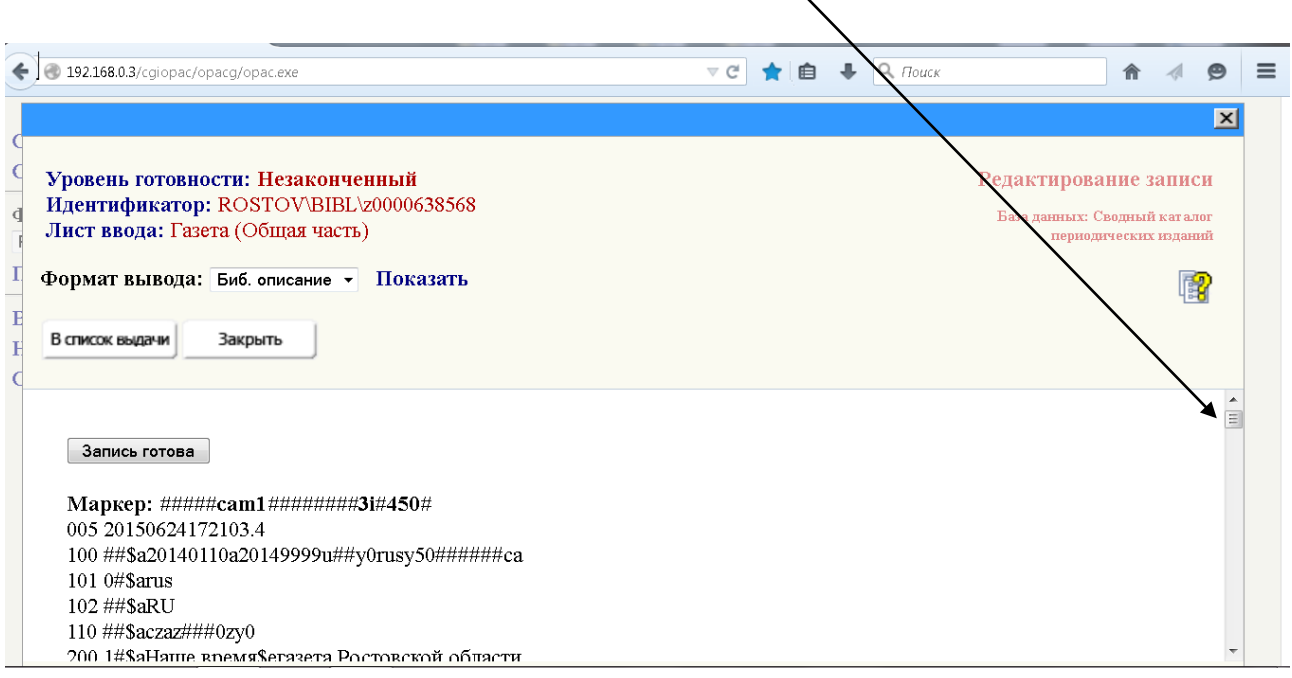

 $\overline{\phantom{0}}$ 

#### **14.** Убедитесь, что Ваша СИГЛа стоит в записи.

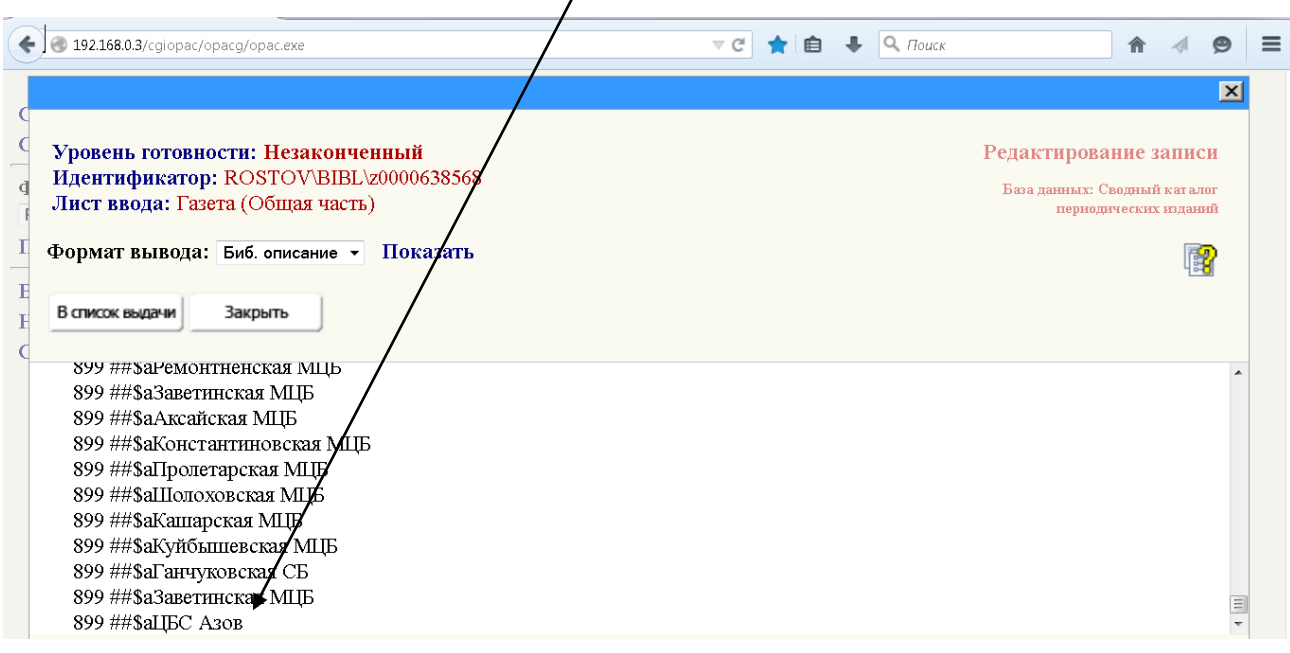

**15.** С помощью боковой «прокрутки» вернитесь вверх, чтобы **ОБЯЗАТЕЛЬНО!** нажать кнопку «Запись готова».

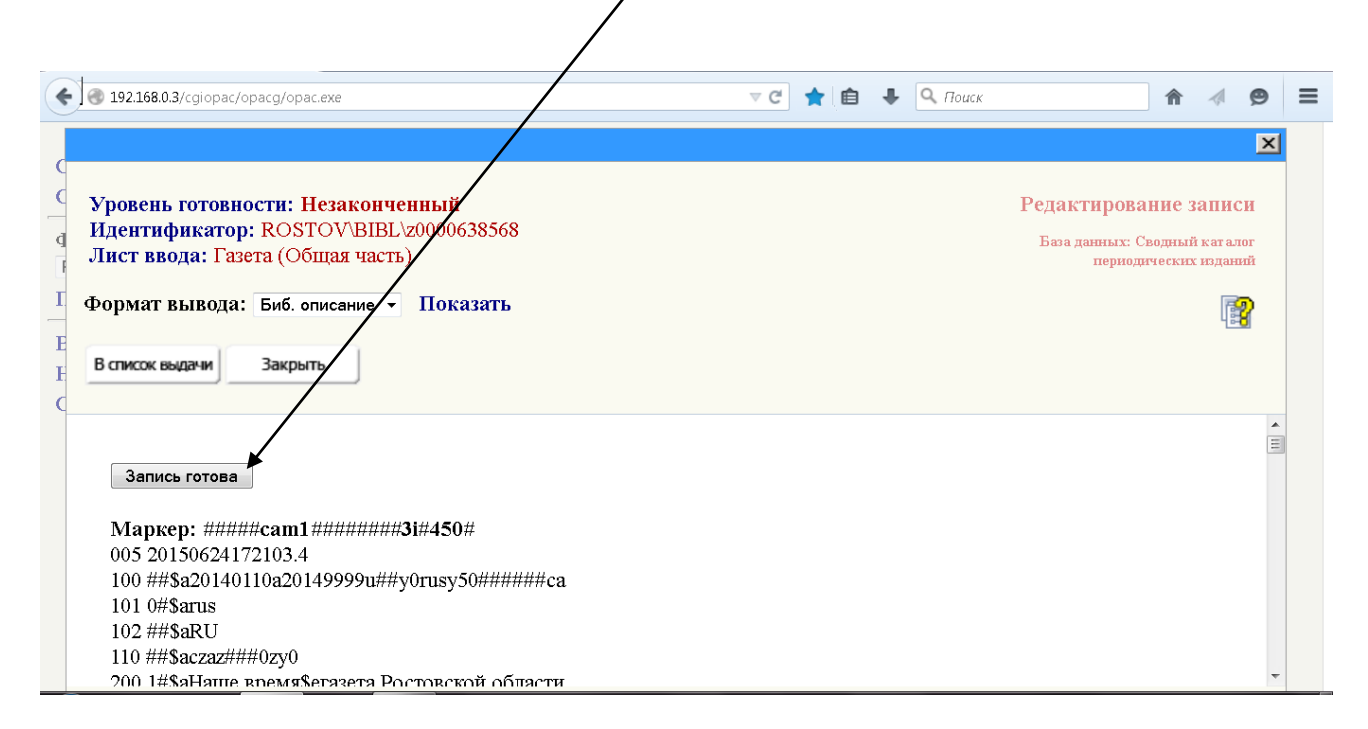

#### **16.** Теперь можно нажать кнопку «Закрыть».

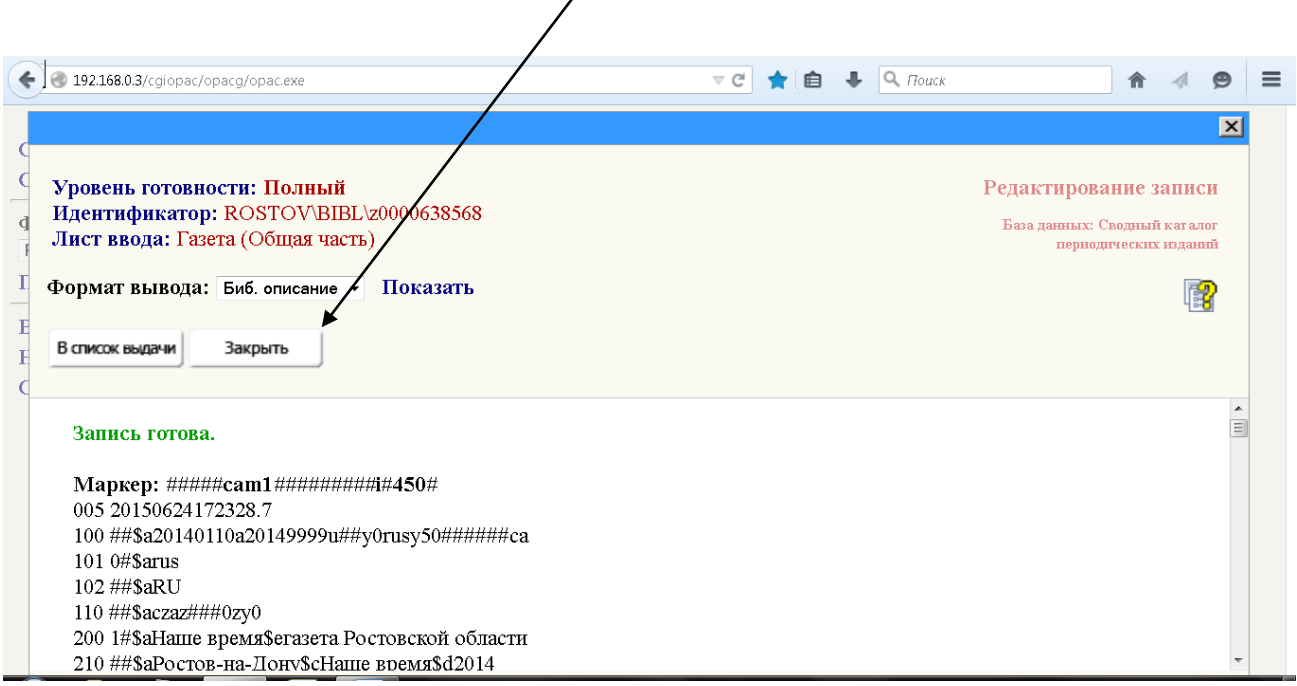

#### **17.** На экране увидим старый результат поиска:

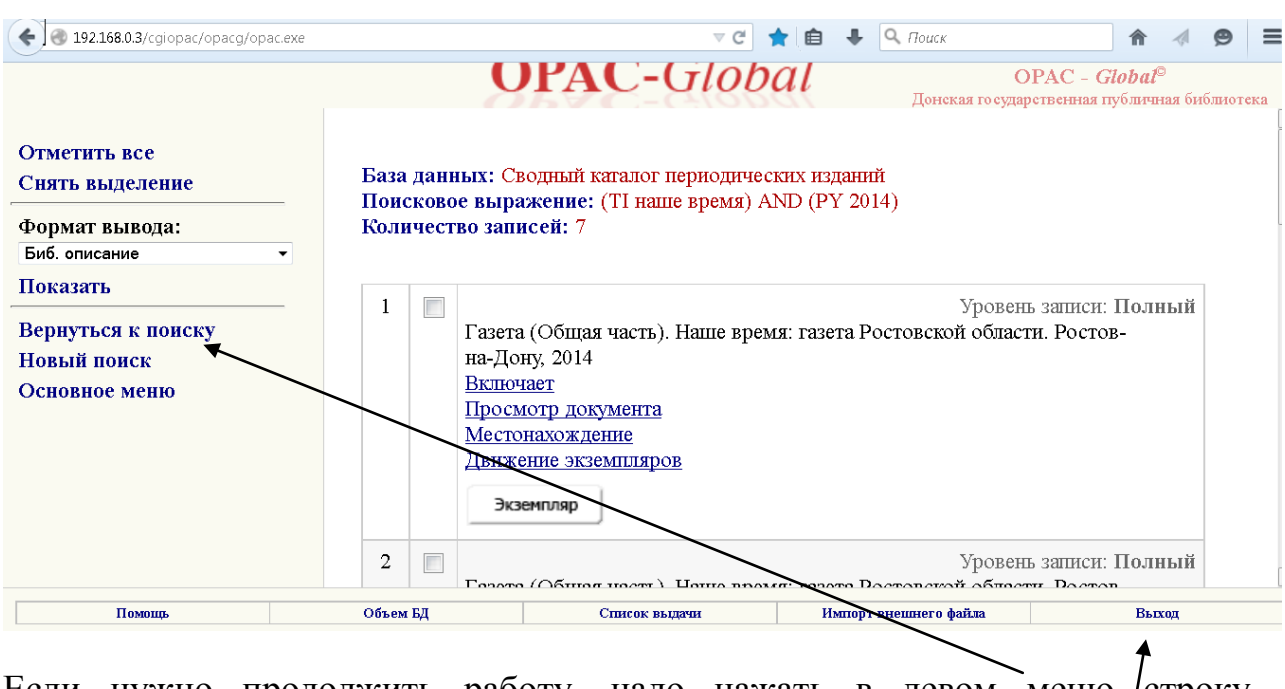

Если нужно продолжить работу, надо нажать в левом меню строку «Вернуться к поиску».

Если же найденная книга была последней и работа завершена, то нажимаем «Выход».

**18.** Закрываем последнее окно каталога.